### **Creating Rubrics in eLumen**

Any user can create an "Assessment" (aka build a rubric) in eLumen. Once added to the Assessment Library, Data Stewards. Department Coordinators, and Program Coordinators can "plan" the assessment (aka distribute the rubric) to any courses or programs with those SLOs. In this way, high quality rubrics and cohesive assessment processes can be circulated across the institution.

There are several ways to create an assessment rubric within eLumen, along with many options for different settings that may or may not be applicable for our current program-level assessment goals. The steps below outline the recommended method for building Program-Level Rubrics for the assessment of core PSLOs in the 2017 cycle:

#### **Navigate to the PSLO Listing**

1. Select your Department Coordinator role and organization (a specific program within your department for which you'd like to add PSLOs) from the navigation drop-downs at the top left.

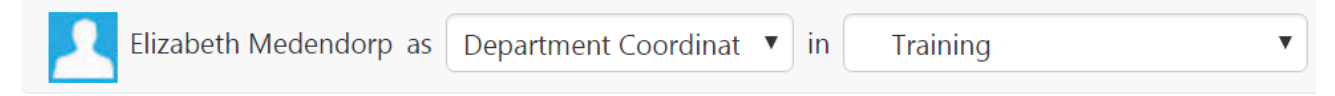

2. Click the "SLOs & Assessments" tab to view the SLO Listing page. Select the appropriate SLO class (PSLOs or Accreditation, as applicable).

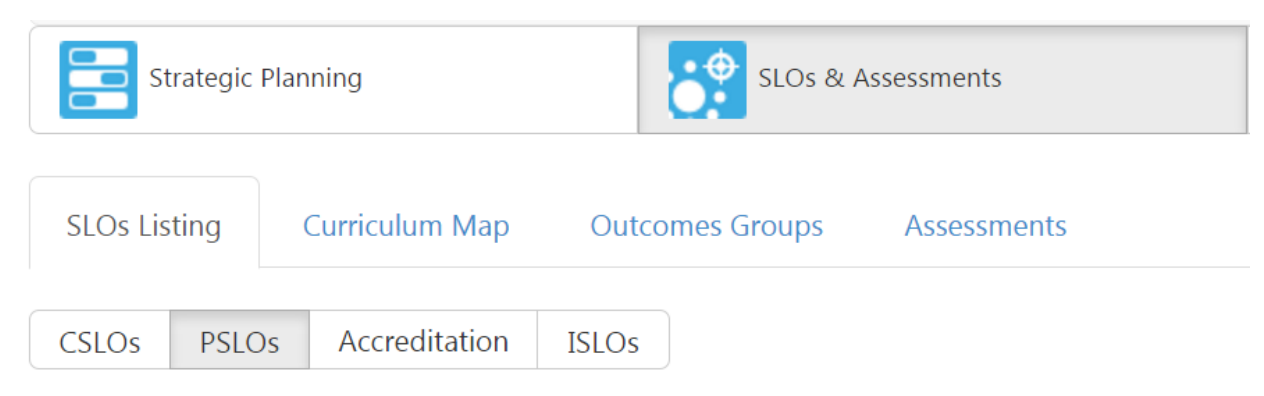

## **Select PSLO(s) the Rubric Will Assess**

3. Select the PSLO(s) for which you wish to create rubrics from the PSLO Listing. Consider the following before making your selections:

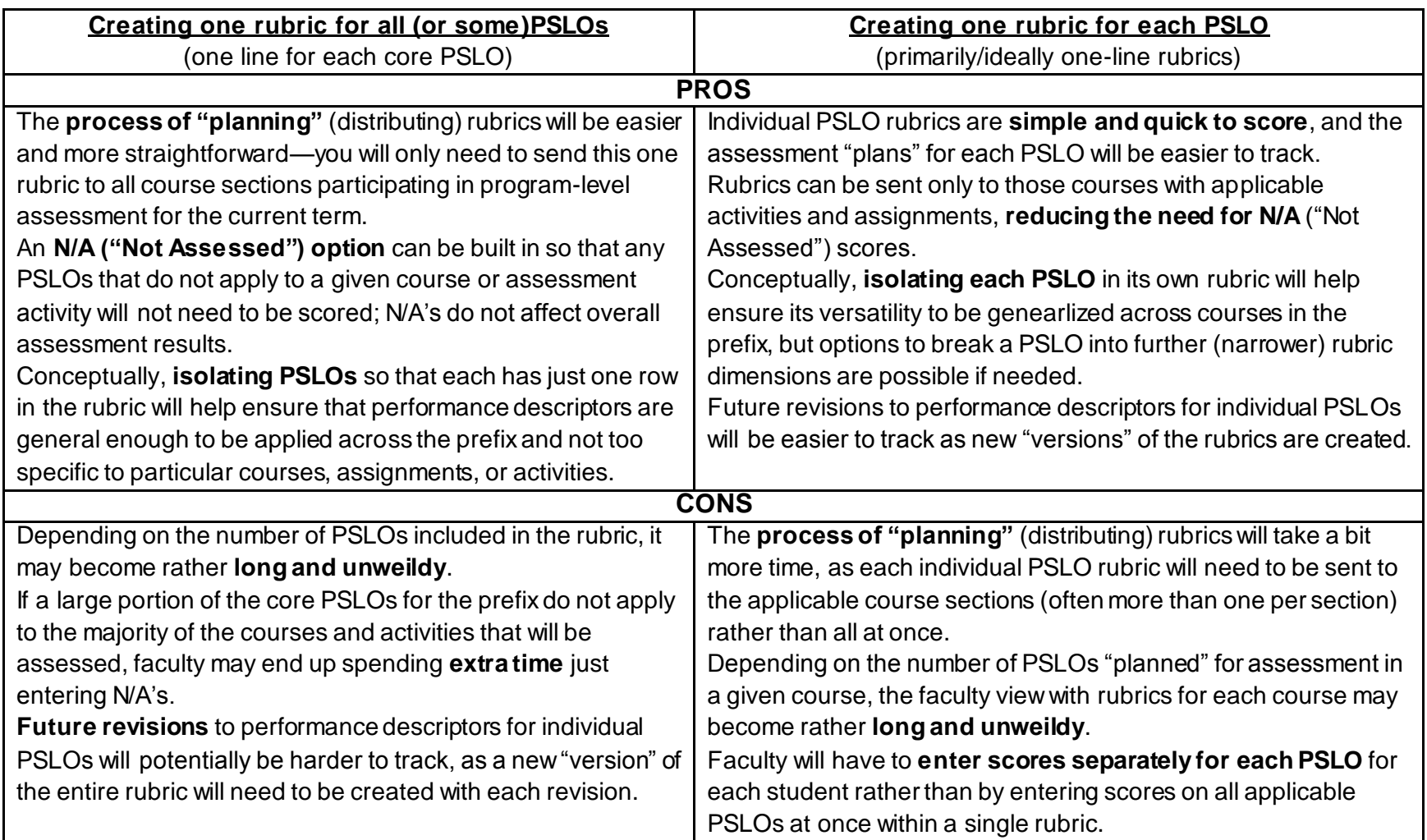

4. If creating a single rubric containing multiple PSLOs, select the applicable outcomes and click the "Create Assessment" button.

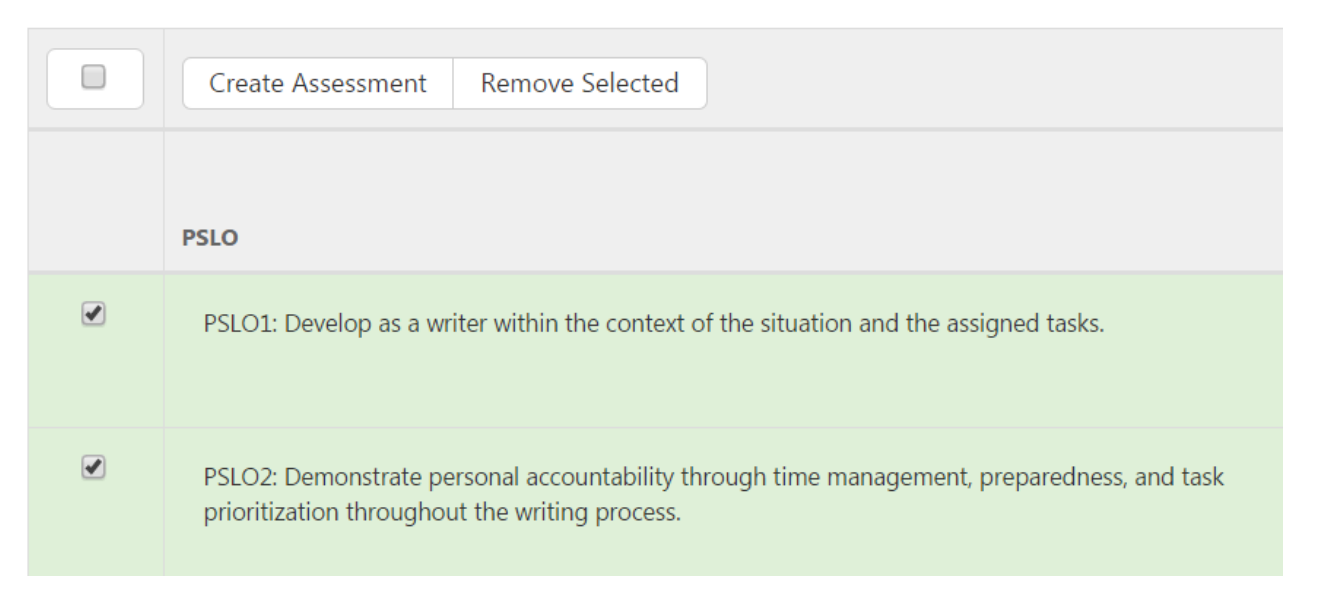

5. If creating a rubric containing a single PSLO, select the applicable outcome and choose "Create Assessment" from the "More" drop-down menu

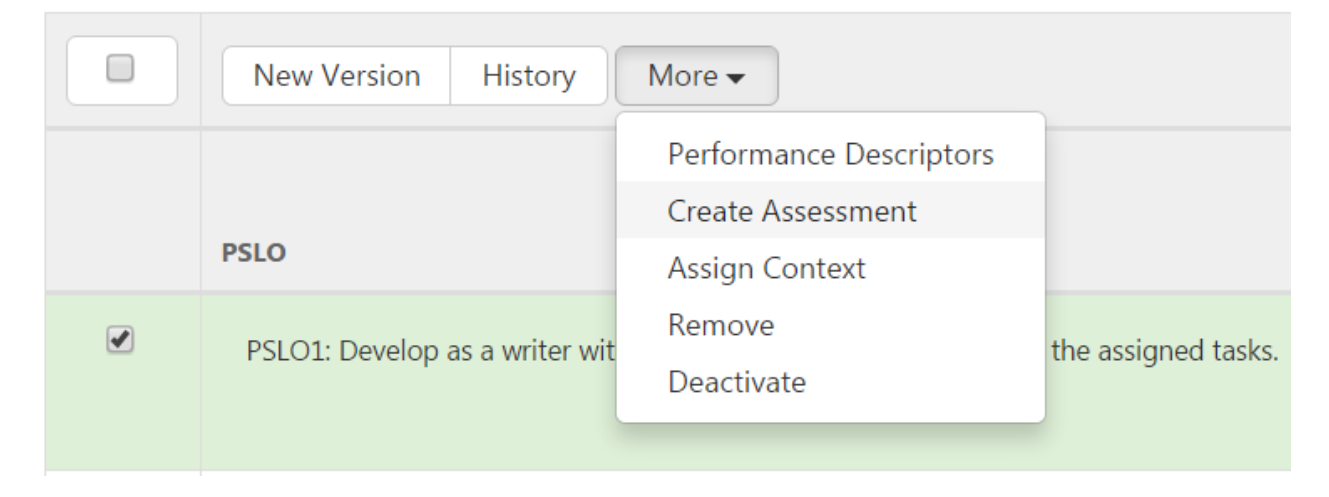

#### **Specify Rubric Information and Options**

6. On the assessment rubric creation screen that appears, you will need to enter the following items:

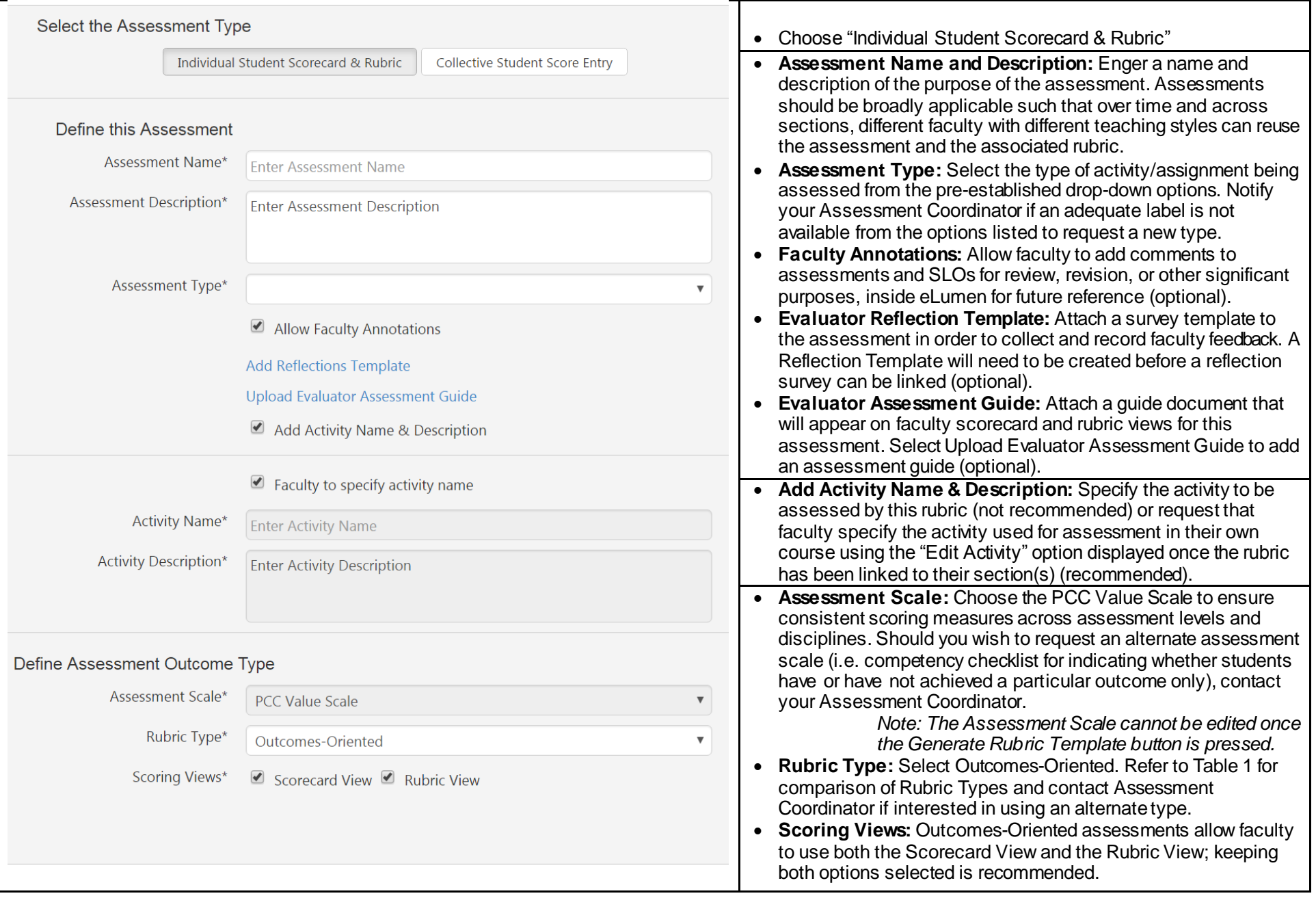

#### **Enter Rubric Performance Descriptors**

7. Once all the above information is entered, click the "Generate Rubric Template" button.

## Generate Rubric Template

For Outcomes-Oriented assessments, the previously selected PSLOs will appear with text entry boxes for performance descriptors (Perf Ds) at each mastery level.

8. Enter your rubric's performance descriptors for each PSLO and mastery level—if working from the provided PSLO Rubric Template, you can simply copy and paste the text over to the corresponding cells in the eLumen rubric template.

*Note that PSLOs can be removed using the red "X" icons and other PSLOs can be added using the "+ add Row" link.*

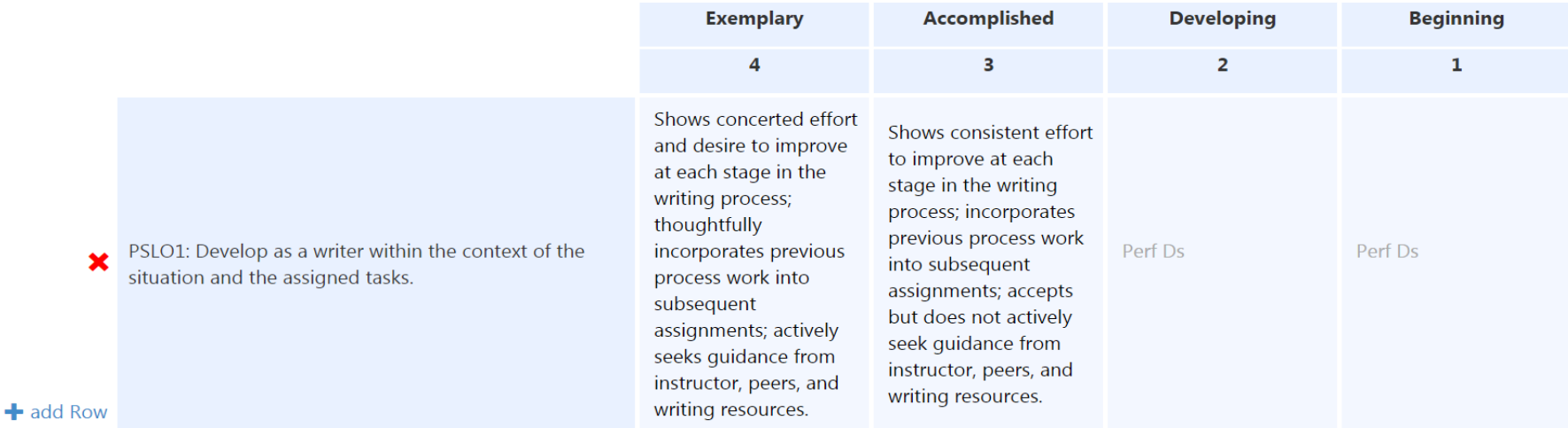

9. Once all fields are populated, click the "Save" button. You can now proceed to "planning" (distributing) the created PSLO Assessment Rubric as usual from the Strategic Planning tab.

> *Note: In order for program-level assessments to appear in the Assessment Library, you will need to adjust the filters so that the PSLOs to be assessed are selected.*

# **Table 1: Comparison of eLumen Rubric Types**

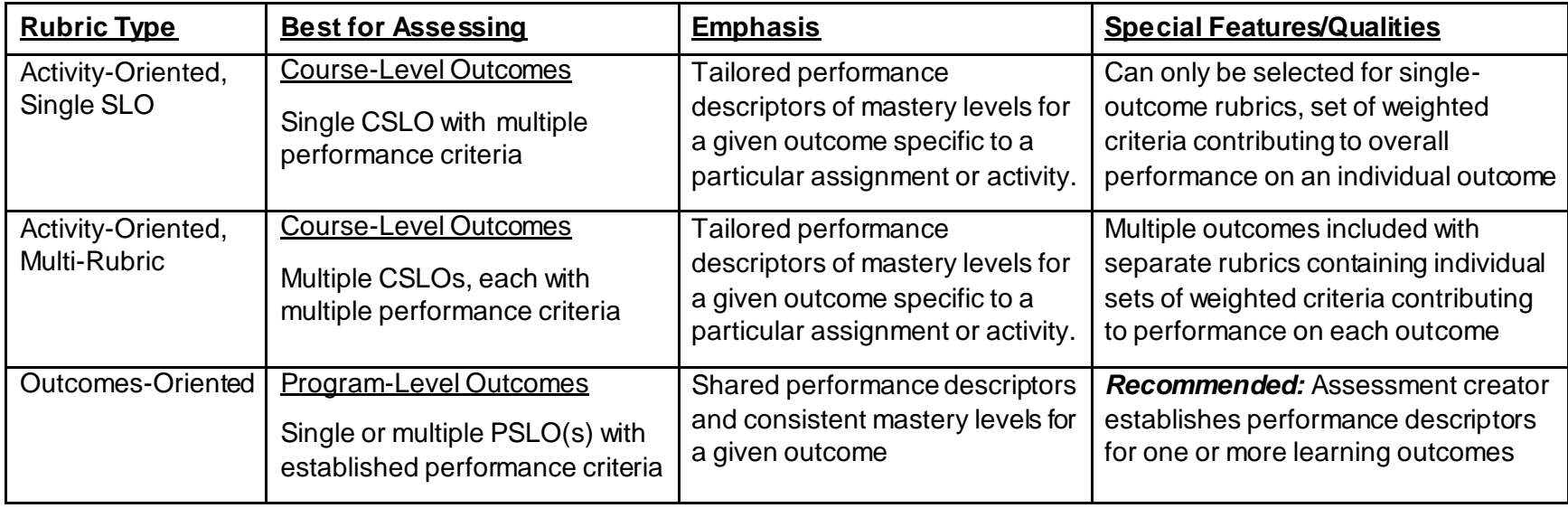